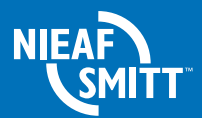

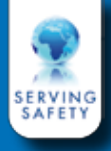

# **Manual** Signal calibration box (SCB)

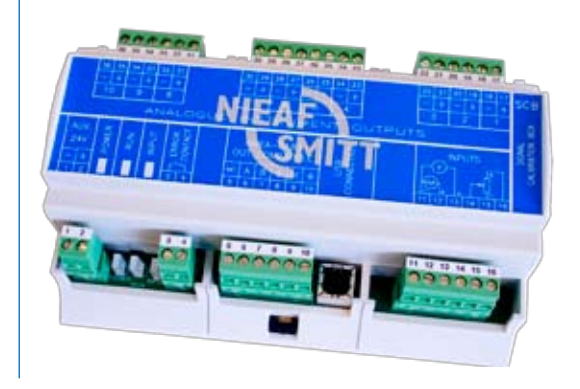

## Application

The SCB is designed to match an electrical signal to electrical indicators. A specific application is rudder angle transmitters and marine/bridge indicators.

In practice, there is often an alignment error between the rudder-shaft and the transmitter-shaft, resulting in an additional mechanical error to the already existing errors in potentiometers, amplifiers and indicators. Since the release of the international standard ISO 20673 (2007-05) a maximum error between shaft and indicators of 0,75% (full scale) is allowed.

## **Description**

The SCB has the possibility, to correct the rudderanglesignal, so that the errors are eliminated. The necessary correction is determined by rotating the rudder machine in a certain number of positions. At these positions the input value will be recorded and saved. After "learning-in" of the rudder-position, the output of the SCB is corresponding with a "near perfect", for mechanical and electrical errors, corrected signal.

#### Features

- 35 mm rail mounting
- Pluggable screw connections
- 1 signal input
- 10 indicator outputs
- 1 NMEA0183 compatible output
- USB connection
- Scaling with Windows™ based software

#### Compliant to the following international standards:

- LR TA System Specification 1 of 2002
- EN 60945: 2002
- ISO 20673: 2007
- EN20672:2007
- EN22554:2007
- EN22555:2007

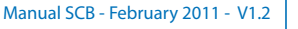

The SCB has a number of outputs for analogue indicators. The output signal for each connected indicator can individually be adjusted (if neccessary) so all connected indicators comply with the mentioned standard.

Together with the SCB unit a Windows™ based software tool is developed for the technician who installs the rudder/steering installation on board. This software is not for the ship operator.

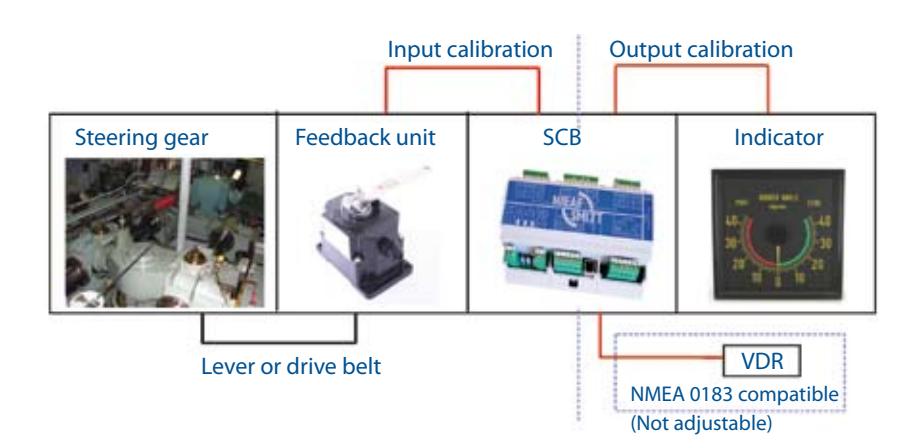

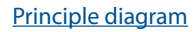

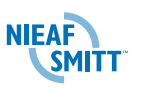

 $\overline{2}$ 

#### **Contents**

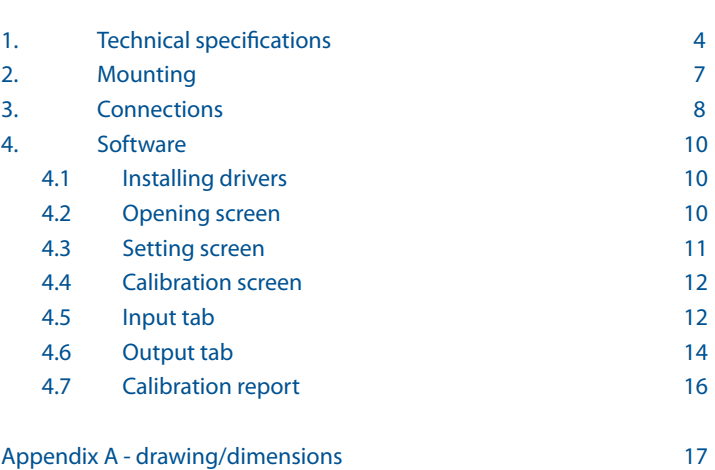

page and the contract of the contract of the contract of the contract of the contract of the contract of the c

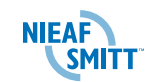

### **1. Technical specifications**

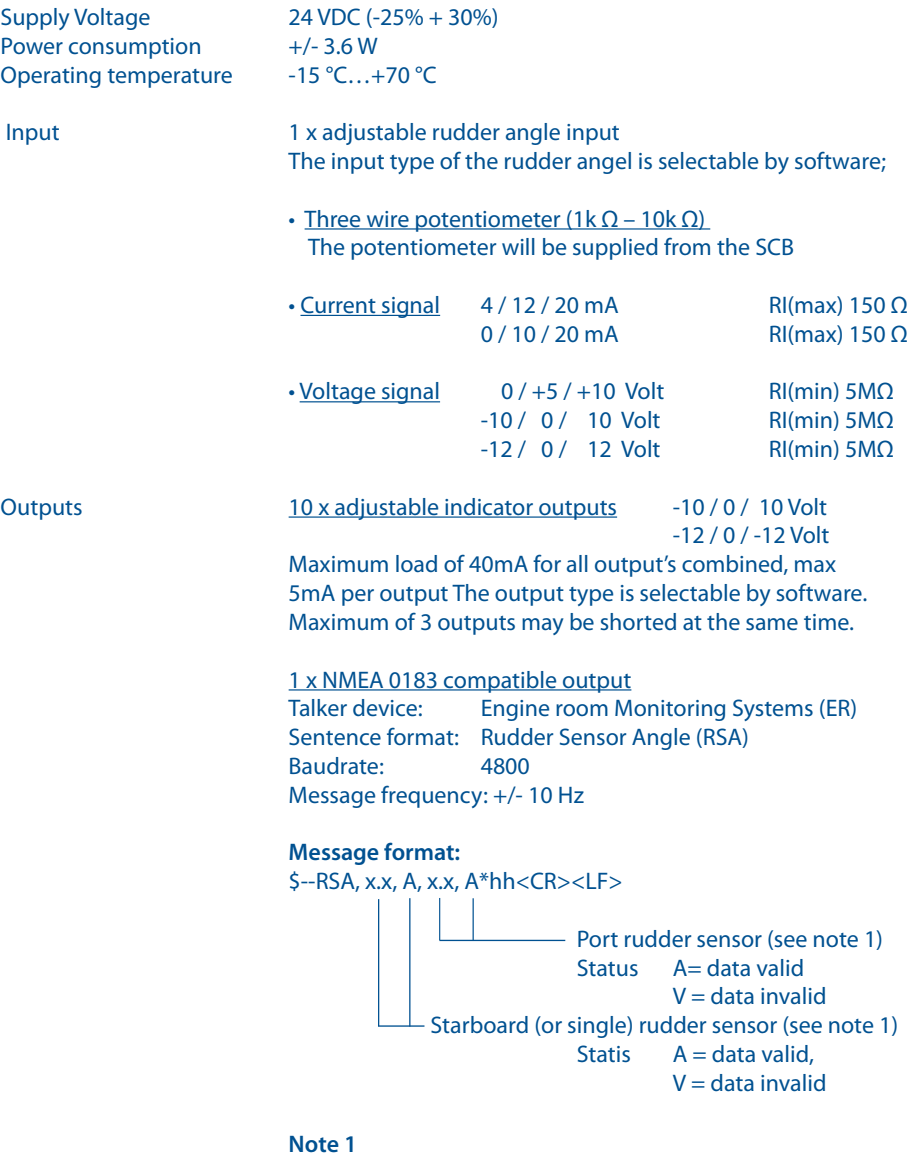

Relative measurement of rudder angle without units, "-" = bow turns to port. Sensor output is proportional to rudder angle but not necessarily 1:1

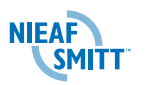

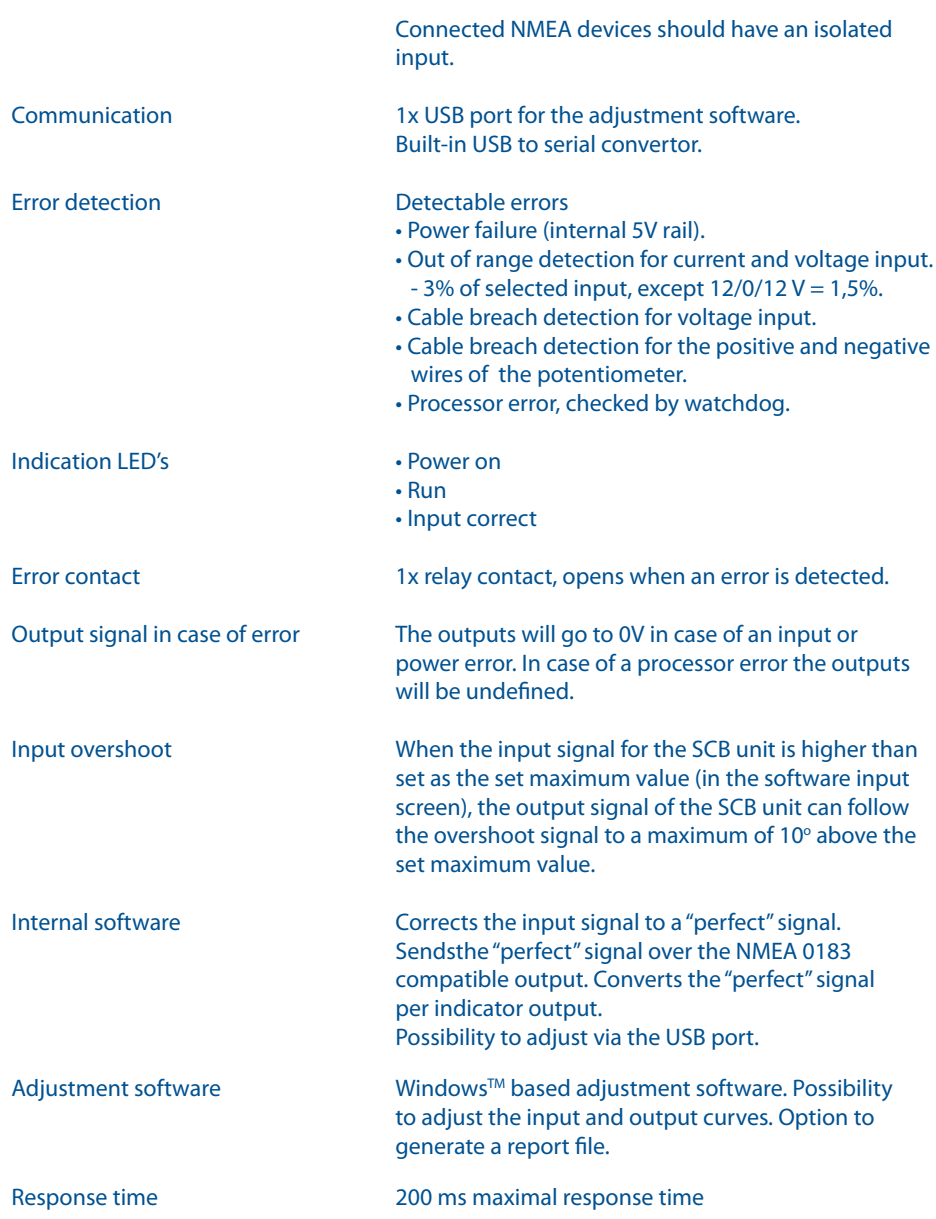

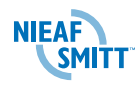

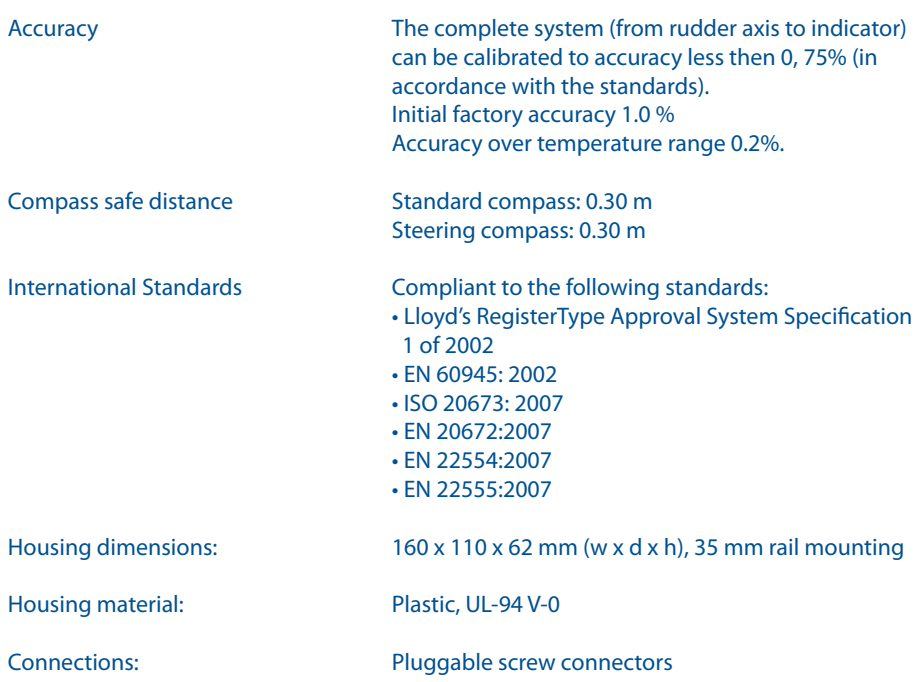

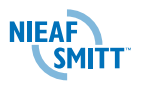

### **2. Mounting**

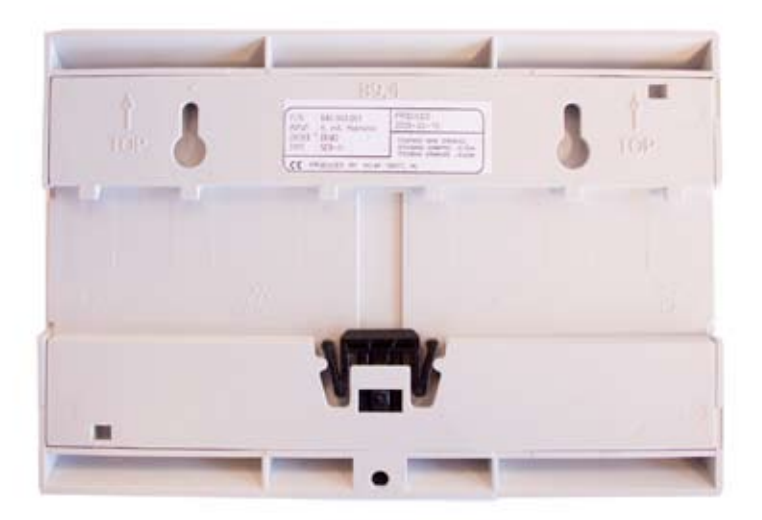

Place the SCB on the 35mm rail, attach with black clip.

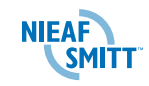

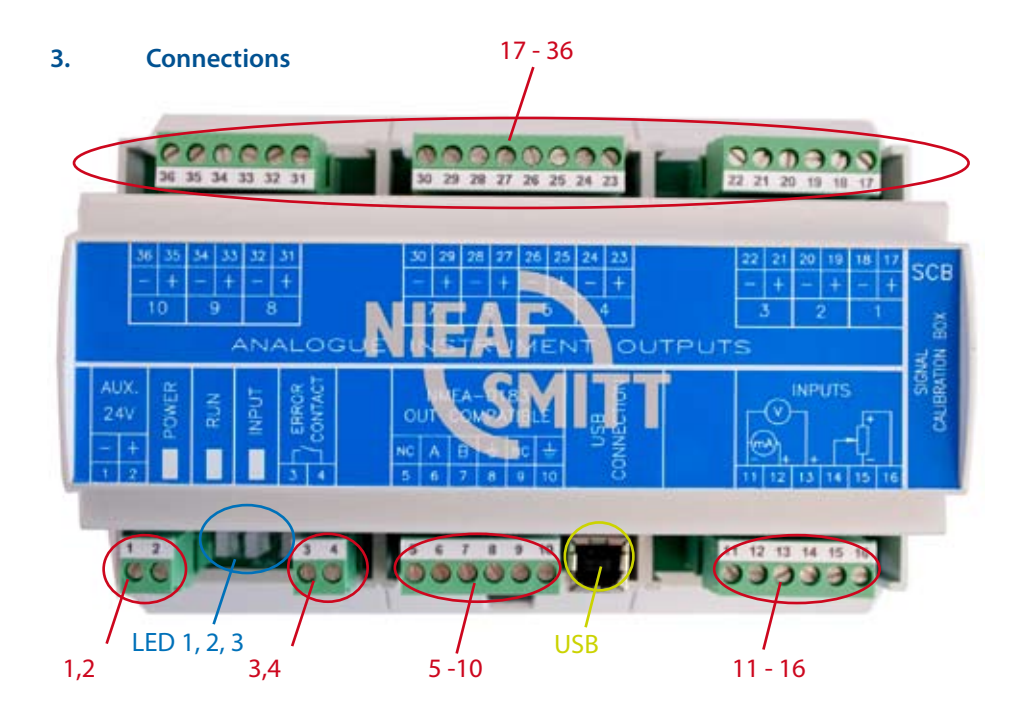

- 1-2 Power supply
- 3-4 Error contact.
- 5-10 NMEA-0183 compatible output, 5 and 9 are not used
	- 5 not used
	- 6 A signal (TX+)
	- 7 B signal (TX-)
	- 8 shielding NMEA cable
	- 9 not used
	- 10 shielding extern earth connection
- 11-16 Contacts 11 to 13 are used to input a rudder angle as current or voltage from the steering gear.

Contacts 14-16 are used to provide a voltage to a potentiometer of a feedback unit and to receive the wiper signal.

#### Rudder angle inputs

- 11 Negative input, mA- and Voltsignal
- 12 Positive input, mA signal
- 13 Positive input, Voltsignal
- 14 Wiper of potentiometer
- 15 Negative supply of potentiometer
- 16 Positive supply of potentiometer

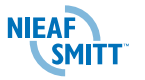

8

Manual SCB - February 2011 - V1.2

### 17-36 Indicator outputs.

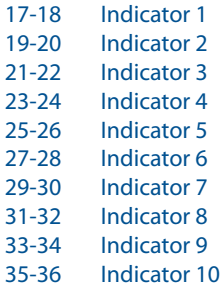

- LED 1 Power
- LED 2 Processor in normal state, switches off during calibration
- LED 3 Input signal correct
- USB USB port

#### **4. Software**

#### 4.1 Installing drivers

The software runs on Windows™ based systems.

To install the driver run the CDM 2.04.16.exe provided.

Connect the power supply of the SCB. Connect the SCB to a laptop or PC using a USB A to B type cable. Your computer will mention: new hardware found and will install the drivers automatically. After installation the SCB unit + sofware are ready to use.

#### 4.2 Opening Screen

Start the SCBTool. exe file, the following screen will appear:

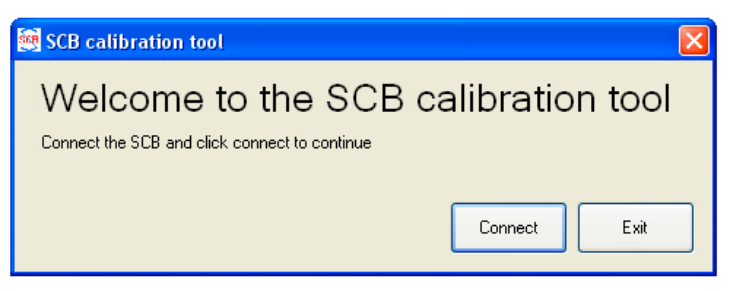

Click on connect to continue.

When the connection with the SCB is established, LED 2 will fade and the 'Error contact' will open.

In case a message 'Failed to connect' appears, wait for approx. 10 seconds. If the connection is still not made.

Check the USB cable and/or remove and connect again, or check the power supply of the SCB unit.

10

**Note:**<br>Do not disconnect the USB cable during the adjusting of the SCB. All data will be lost.

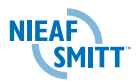

#### 4.3 Setting Screen

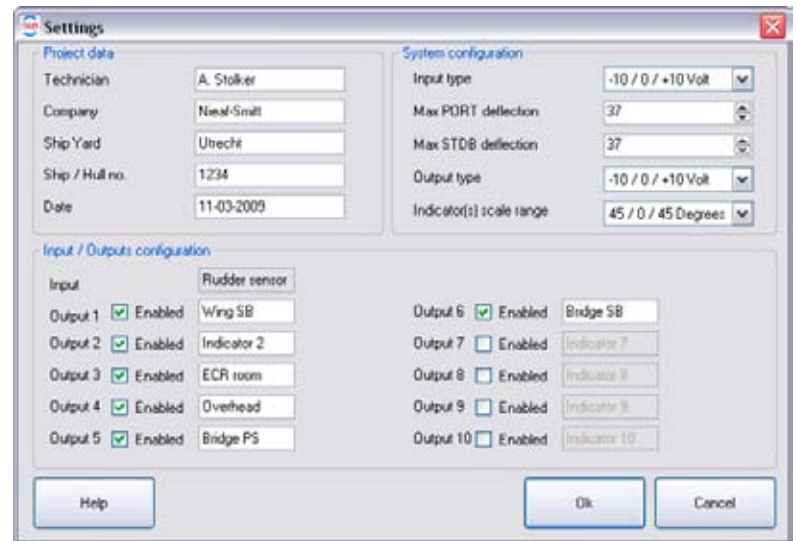

#### Project data

Fill out the project data with the relevant information of the ship/project.

#### System configuration

Fill out the 'System configuration' with the following information:

- **Rudder angle input type**: type of input signal / sensor used. Select one of the available input signals.
- **Max PORT deflection\***: maximum mechanical deflection of the rudder system / steering gear to port side. (e.g. 37° in case of a 350 rudder, to be obtained from the steering gear)
- **Max STDB deflection\***: maximum mechanical deflection of the rudder system / steering gear to starboard side. (e.g. 37° in case of a 350 rudder, to be obtained from the steering gear)
- **Output type**: sellect the signal type for the connected indicators.
- **Indicator scale range**: select the scale range of the connected indicators (all indicators must have the same scale); if correct range is not mentioned in the menu, select the closest higher range.

\* Deviation must not exceed 50% to 110% of the indicator scale range for proper function.

#### Input/output configuration

Select per output Enable/Disable to activate or de-activate an output and enter a name for identification per indicator output (not obligatory, but advised).

Click on OK to save the settings.

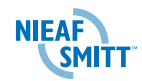

#### **4.4 Calibration screen**

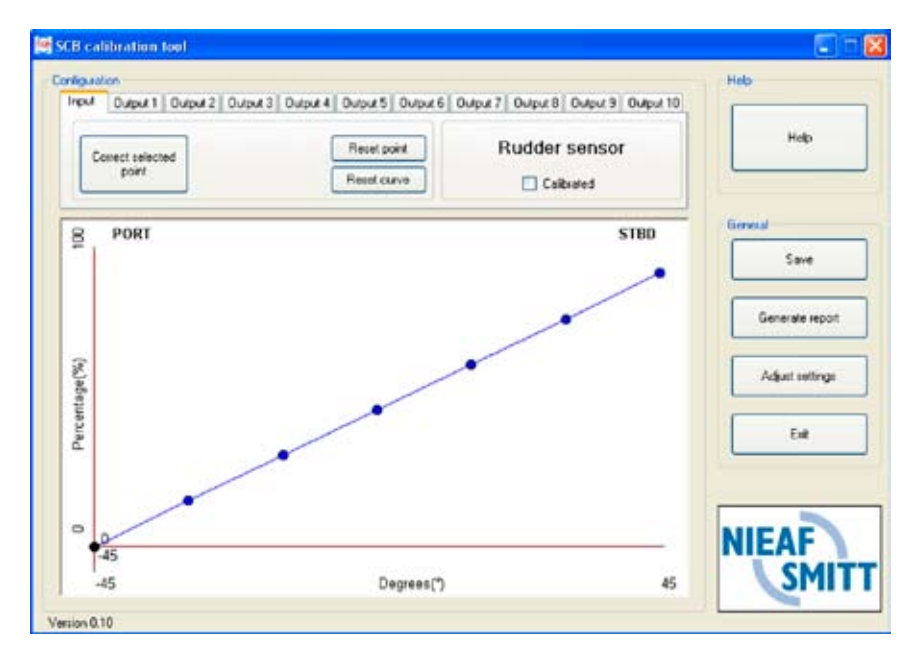

Use the tabs on the top of the screen to select which part you want to calibrate.

#### **4.5 Input tab**

In this screen the input curve is calibrated with the adjustment points displayed in the diagram. The rudder has to be moved to the adjustment points shown in the diagram. In this step all inaccuracies from the rudder shaft to the inpunt of the SCB are compensated.

- Select (by mouse or arrow-keys) an adjustment point in the curve. Below the X-axis the degrees appear in which the rudder system has to placed. Place the rudder / steering gear in the corresponding position and click on 'Correct selected point'.
- To return this point to the default position, select 'reset point', or 'reset curve' for all points.
- Repeat this procedure for all adjusting points. When a point is calibrated, this point will change into green. When all points are calibrated, click on the 'Calibrated' box.

To return this point to the default position, select 'reset point', or 'reset curve' for all points

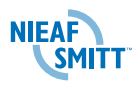

Repeat this procedure for all adjustment points. When a point is calibrated, this point will change into green. Whan ell points are calibrated, click on the 'Calibrated' box.

#### **Note:**

- You can save each action/adjustment anytime by clicking on the 'save' button.
- When you click on 'Exit' button, all your action/adjustments will be saved as well.

#### **Note:**

 The curve has to go upwards from the bottom left corner to the top right corner at all times. When this is not the case, the curve cannot be saved.

#### Possible errors:

- the input cable has been connected wrong
- the rudder / steering gear was not in the right position(s)
- the input signal has been cut off (temporarily)

Check the connections and the correct rudder / steering gear position(s).

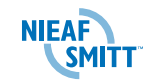

#### **4.6 Output tab**

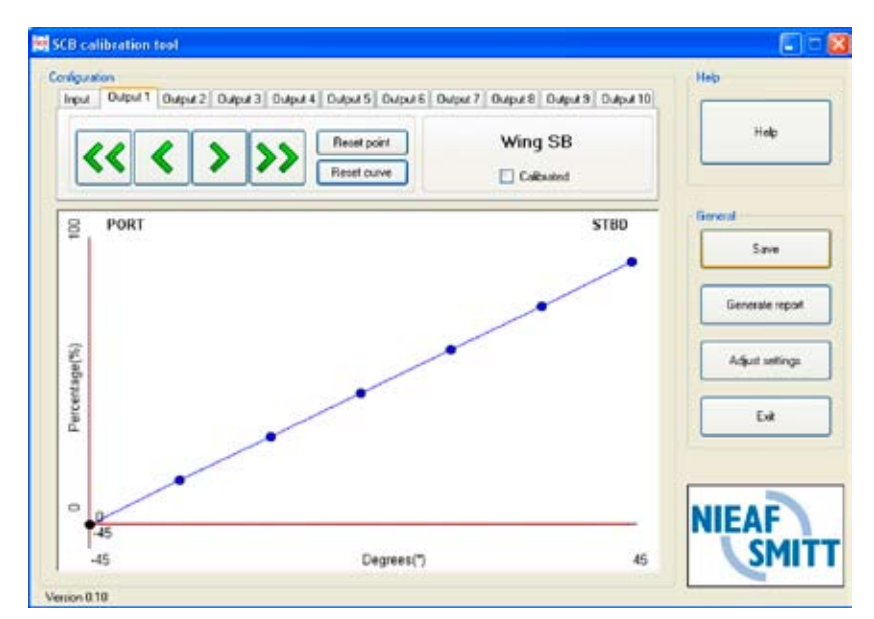

Click on one of the output tabs on the top of the screen. In above screenprint for example output 1. This procedure is used to compensate inaccuracies of the indicators.

#### **Output adjustment**

Select (by mouse or arrow-keys) an adjusting point in the curve. The SCB unit will drive the chosen output (indicator) with the output value corresponding to the selected point.

Check if the connected indicator is indicating exactly the corresponding value (mentioned on the X-axis in the software diagram). If there is a deviation in the indication, this can be corrected with the arrow buttons:

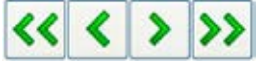

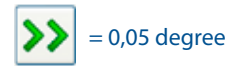

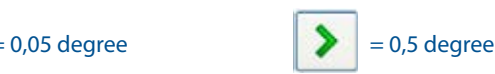

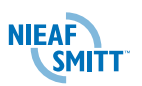

Repeat this procedure for all adjusting points. When a point is calibrated, this point will change into green. When all points are calibrated, click on the 'Calibrated' box.

To reset a point to its default position, select 'reset point', or 'reset curve' for all points.

Repeat this procedure for all enabled outputs.

#### **Note:**

- You can save each action/adjustment anytime by clicking on the 'save' button.

- When you click on 'Exit' button, all your action/adjustments will be saved also.

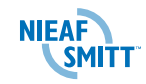

#### **4.7 Calibration report**

As a proof of calibrating the system a report is generated by clicking on the 'Generate Report' box. This is a text document and can be saved local on the connected computer.

This report contains the following:

- general information of the system
- identification of each output
- enabled or disabled outputs
- if these input/outputs are calibrated (or not)

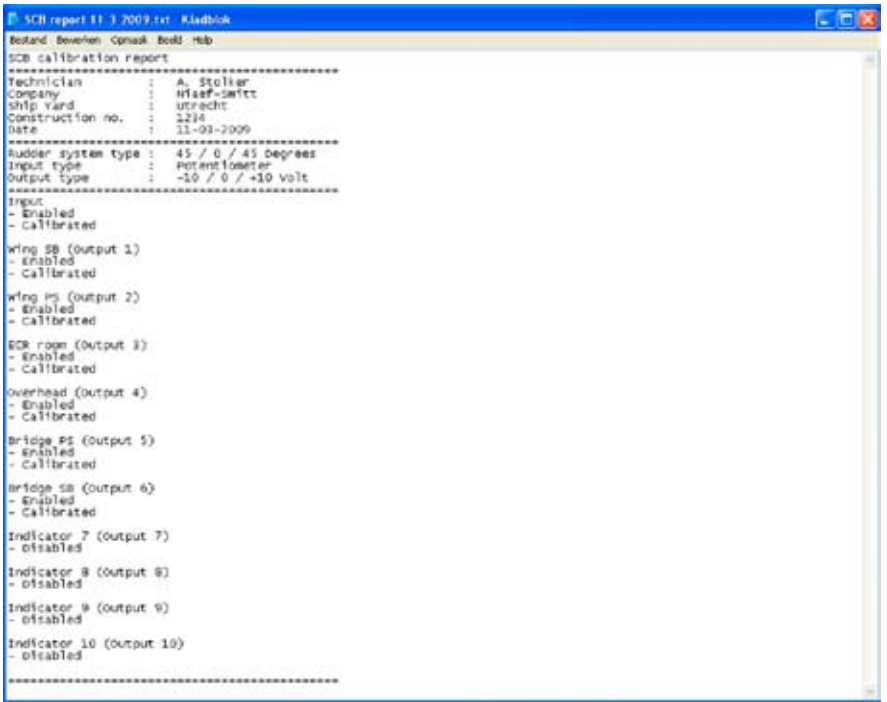

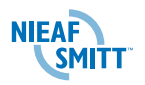

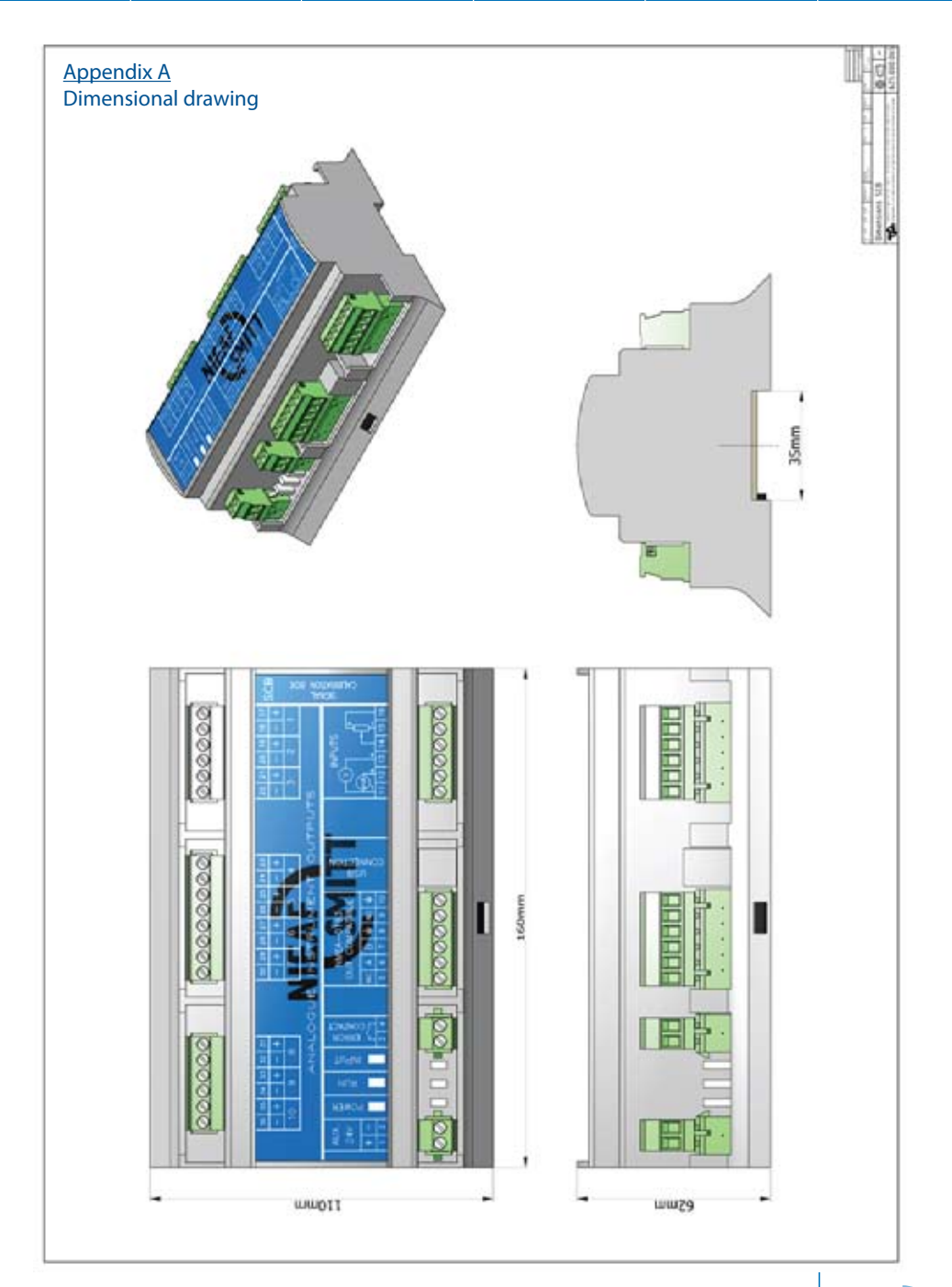

NIEAF<br>SMITT

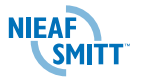

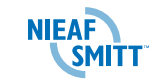

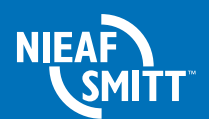

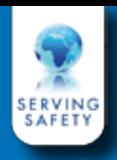

The Netherlands Nieaf-Smitt B.V., Vrieslantlaan 6 3526 AA Utrecht, The Netherlands T +31 (0)30 288 1311, F +31 (0)30 289 8816 E sales@nieaf-smitt.nl

Hong Kong Mors Smitt Asia Ltd. # 807, Billion Trade Centre, 31 Hung To Road, Kwun Tong, Kowloon, Hong Kong SAR T +852 2343 5555, F +852 2343 6555 E info@morssmitt.hk

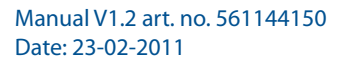

www.nieaf-smitt.com

(c) Copyright 2011

All rights reserved. Nothing from this document may be multiplied, or made public in any form or manner, either electronically, mechanically, by photocopying, recording, or in any manner, without prior written consent from Nieaf-Smitt. This also applies to accompanying drawings and diagrams. Due to a policy of continuous development Nieaf-Smitt reserves the right to alter the equipment specification and description outlined in this datasheet without prior notice and no part of this publication shall be deemed to be part of any contract for the equipment unless specifically referred Manual V1.2 art. no. 561144<sup>2</sup><br>Date: 23-02-2011<br>www.nieaf-smitt.com<br>(c) Copyright 2011<br>All rights reserved. Nothing from this dil<br>photocopying, recording, or in any man<br>grams. Due to a policy of continuous datasheer withou

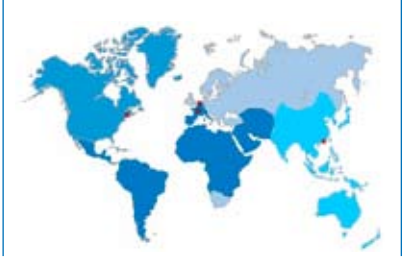